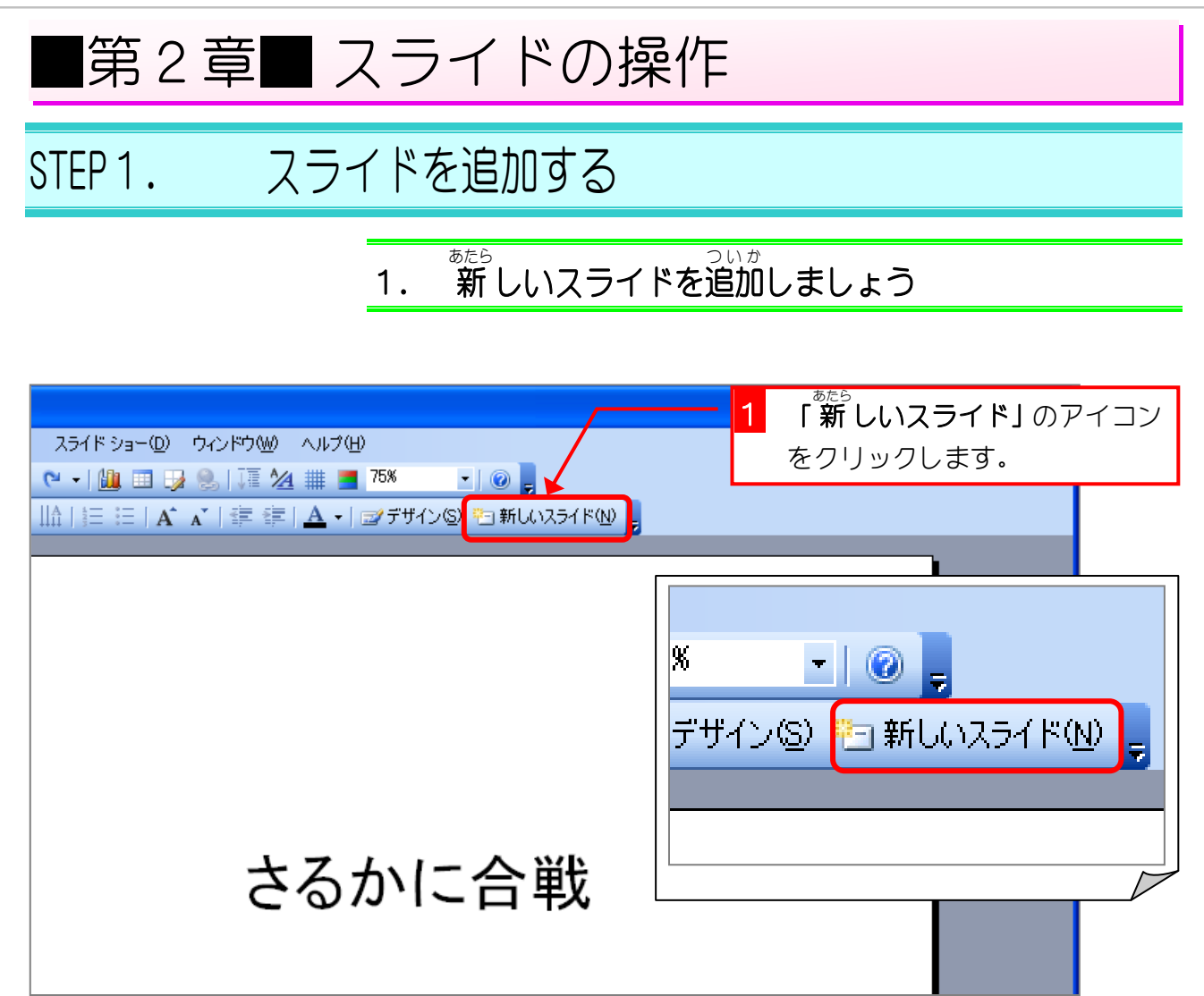

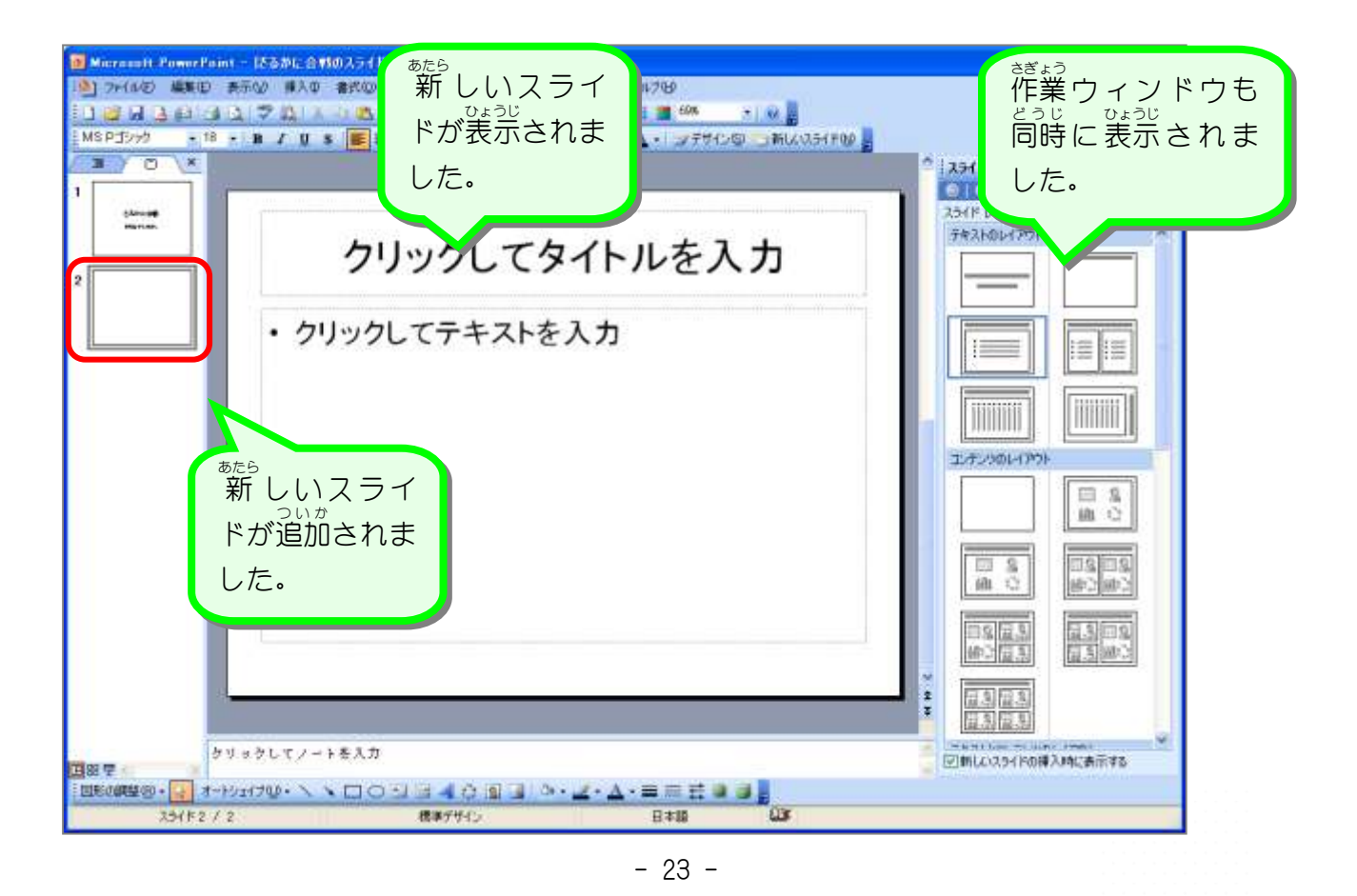

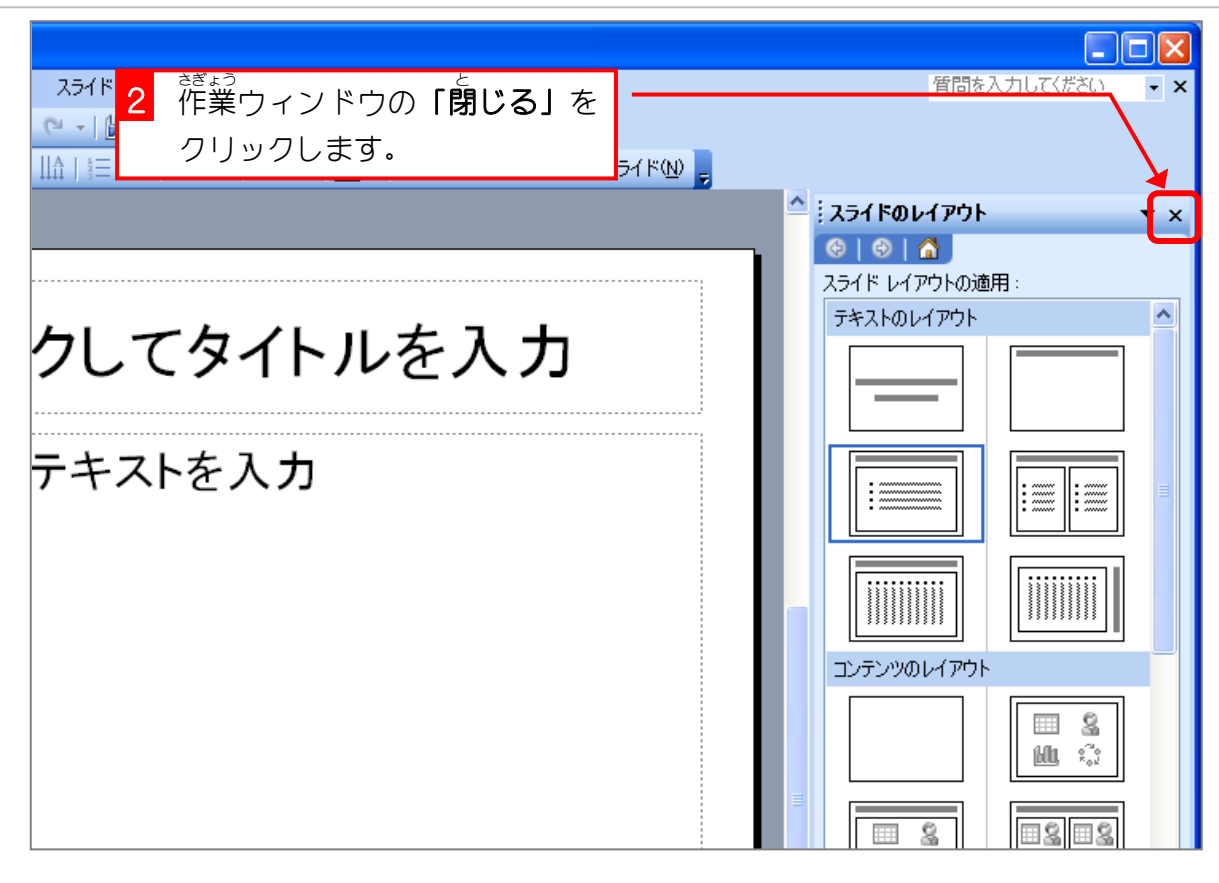

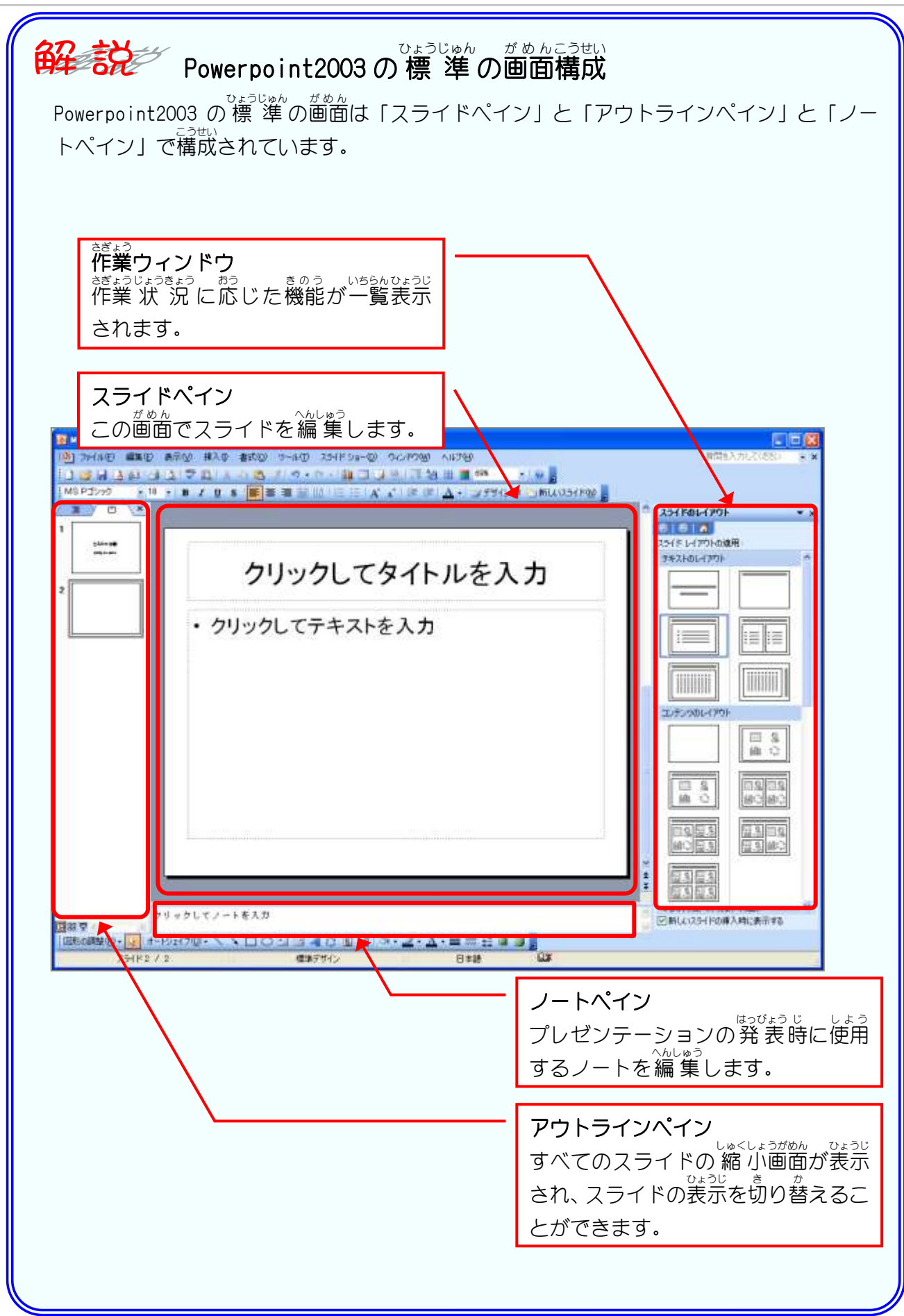

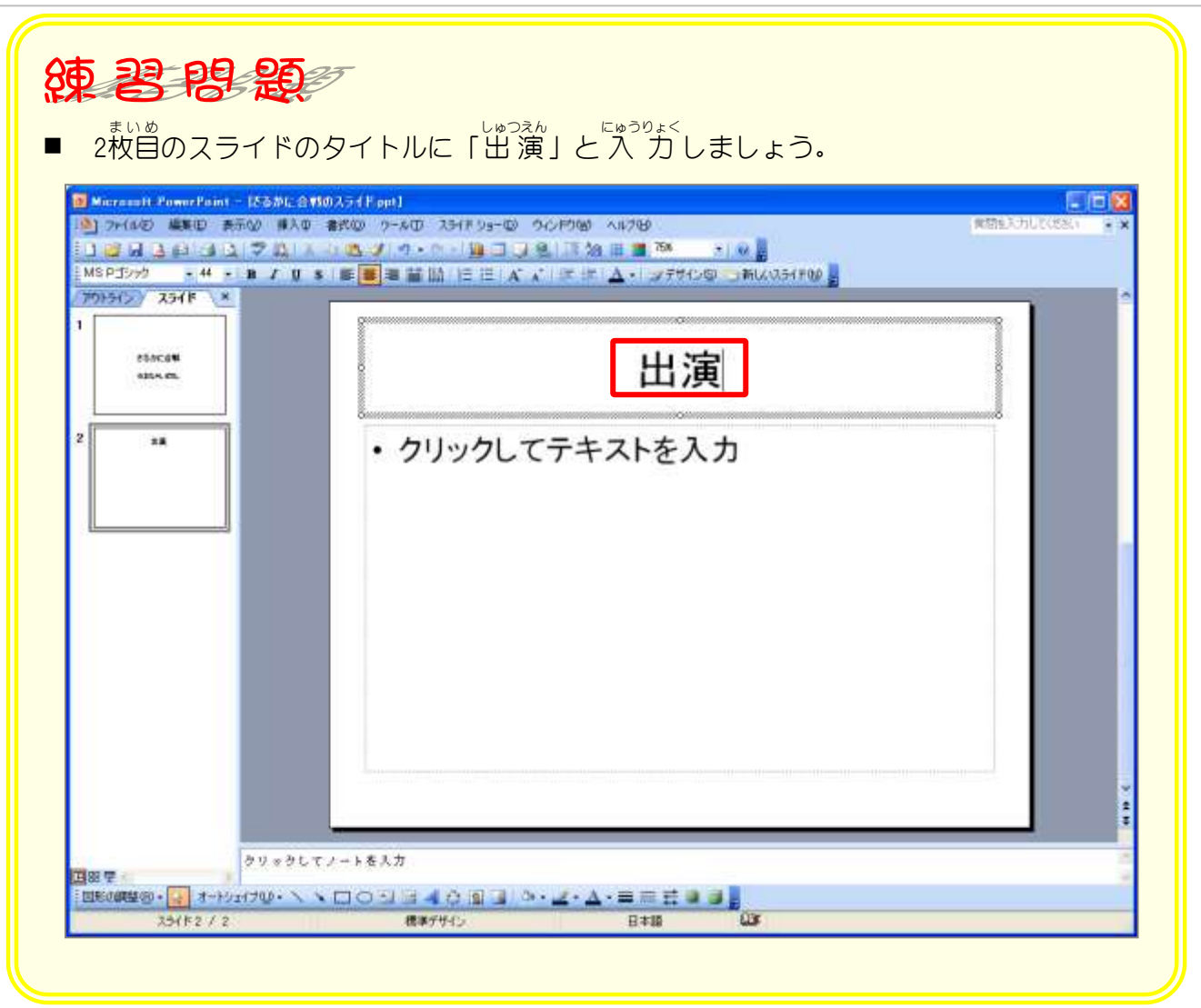

## STEP2. スライドにテキストを入力する

### -<br>1. テキストに「かに」と 入 カ しましょう

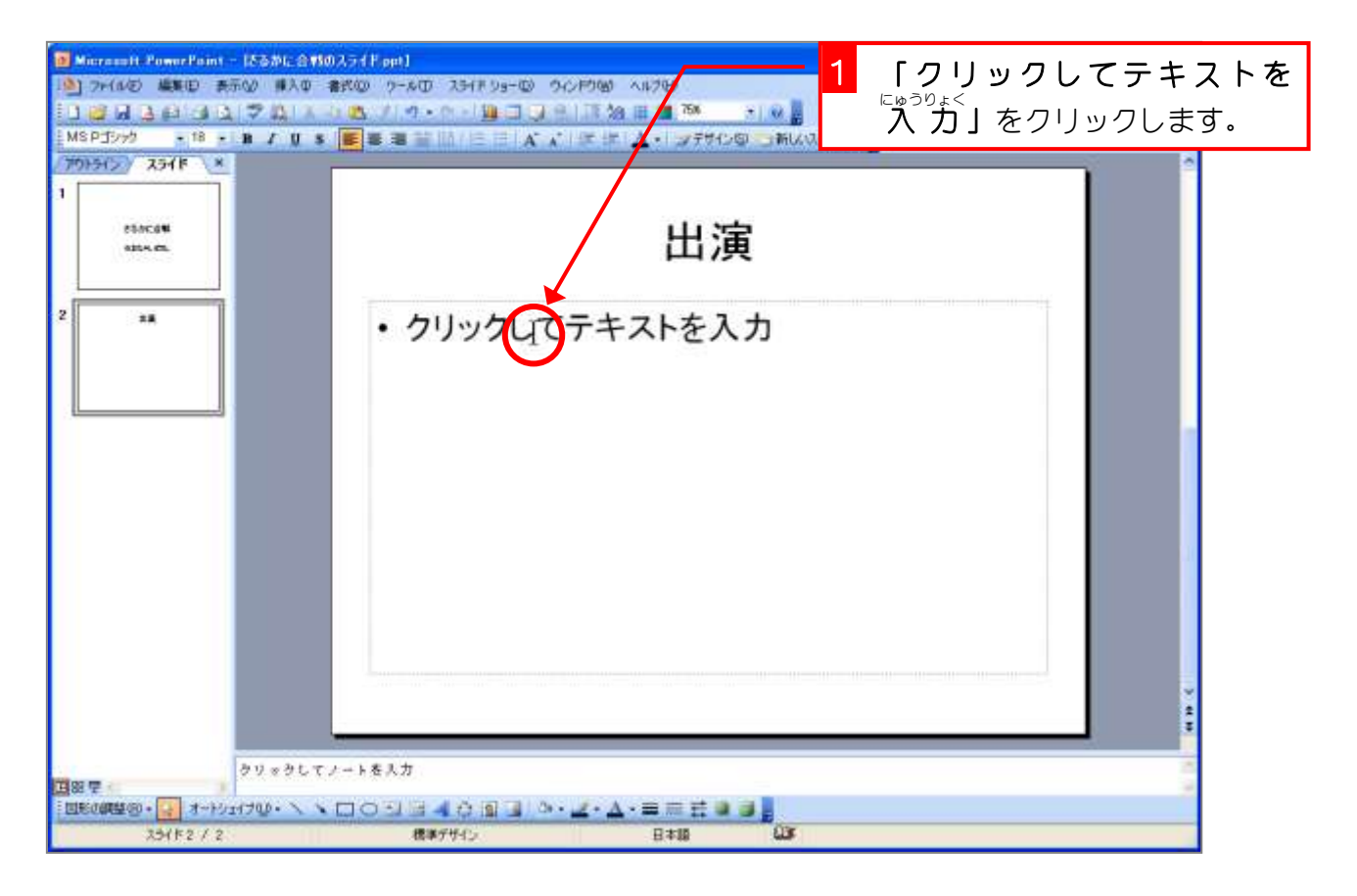

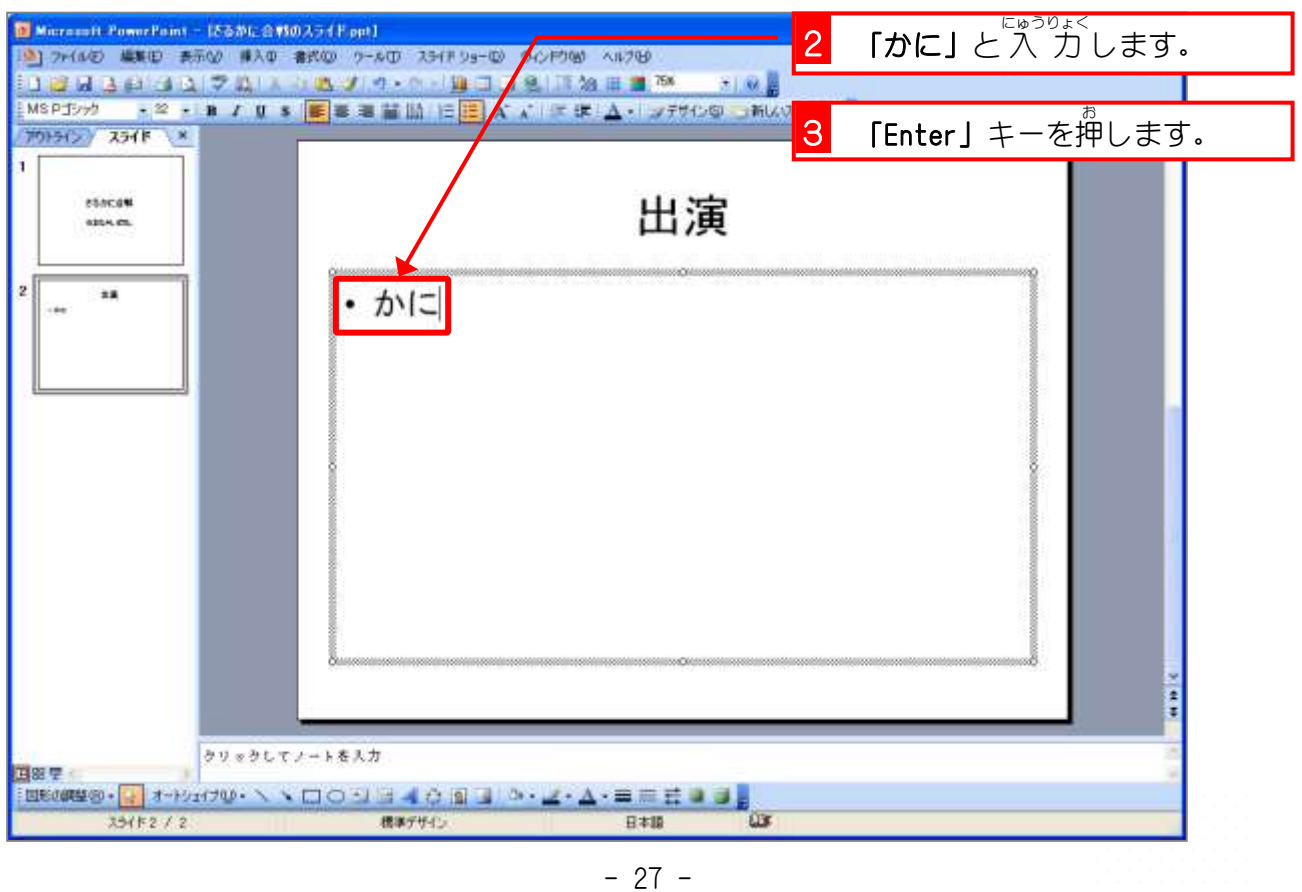

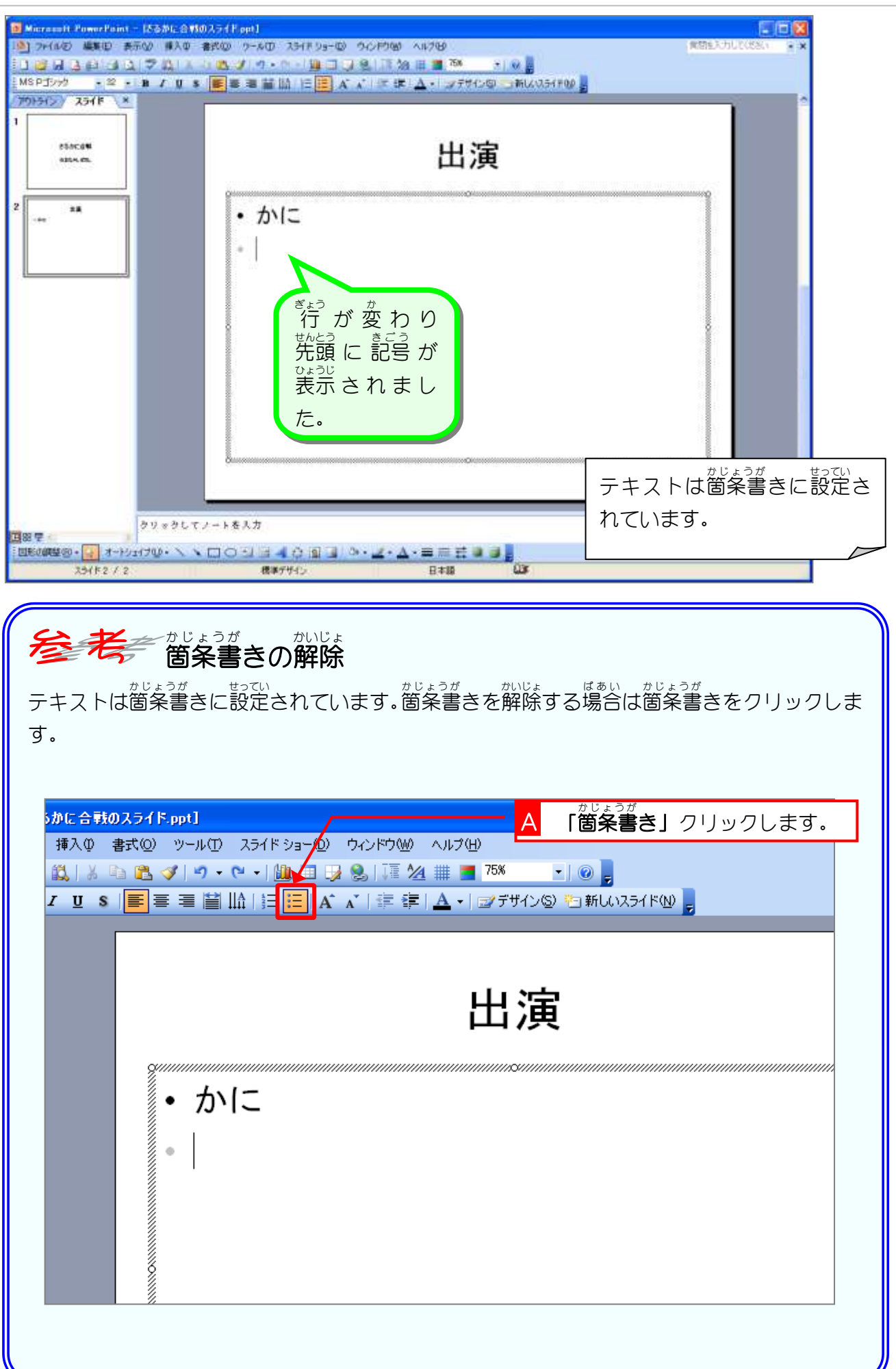

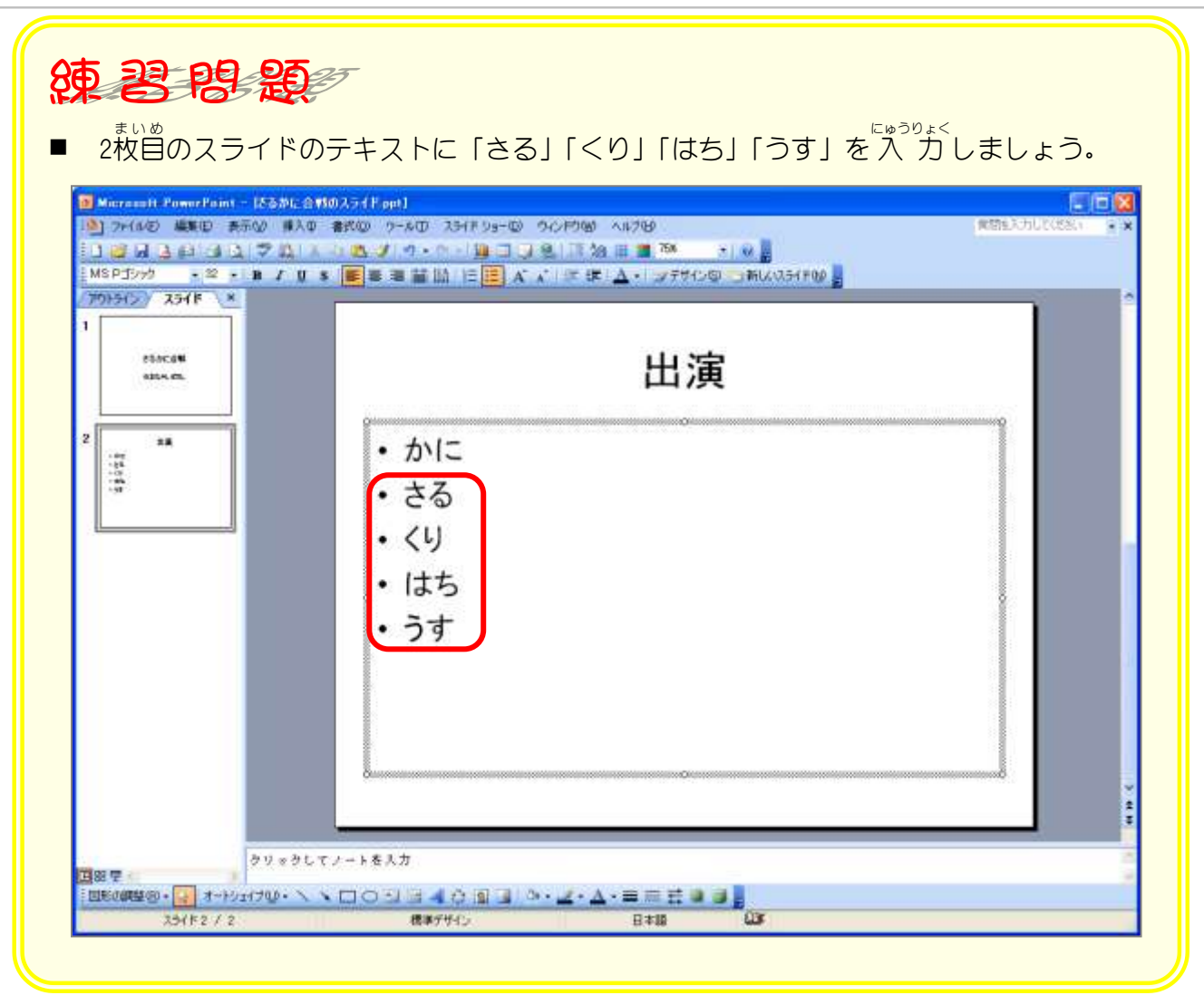

# STEP3. レイアウトを選択してスライドを挿入する

1. 「タイトルのみ」のスライドを追加しましょう

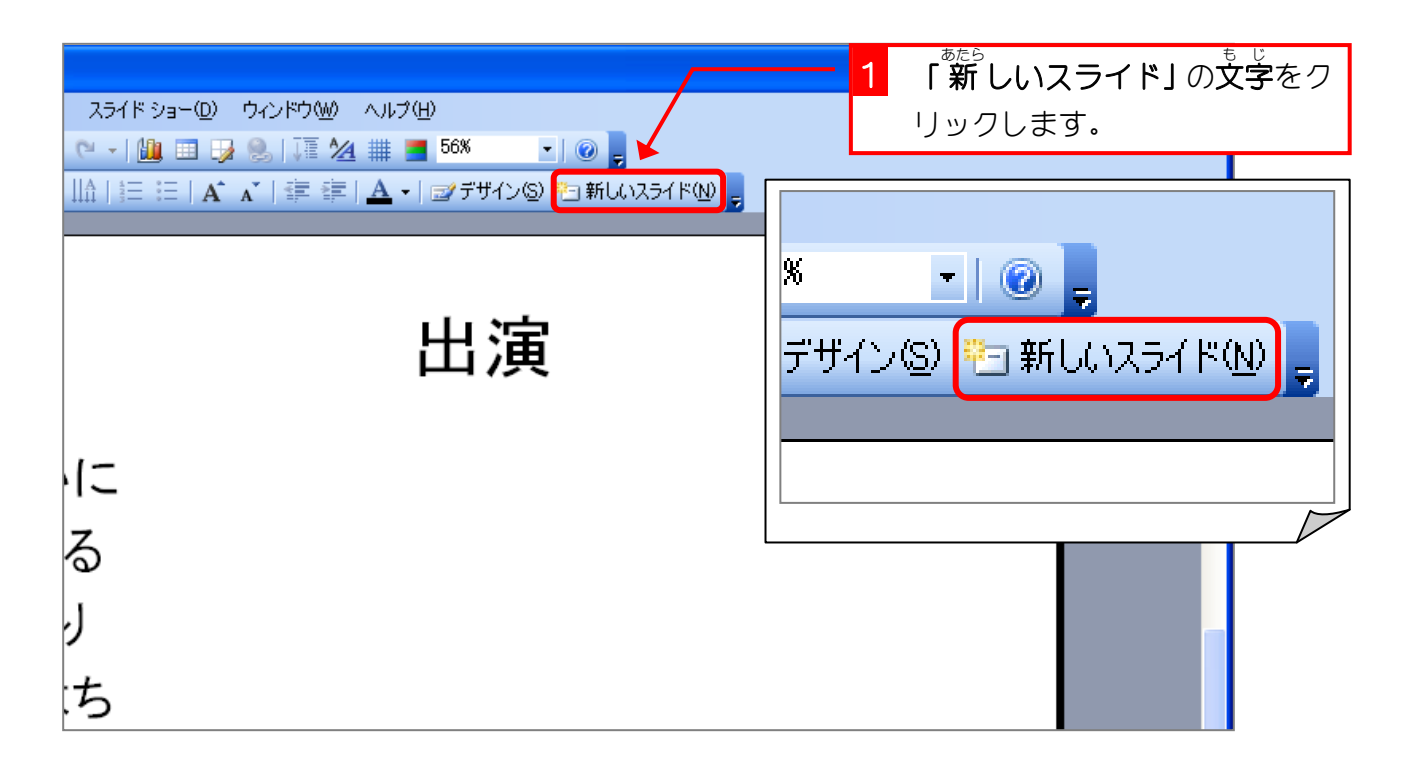

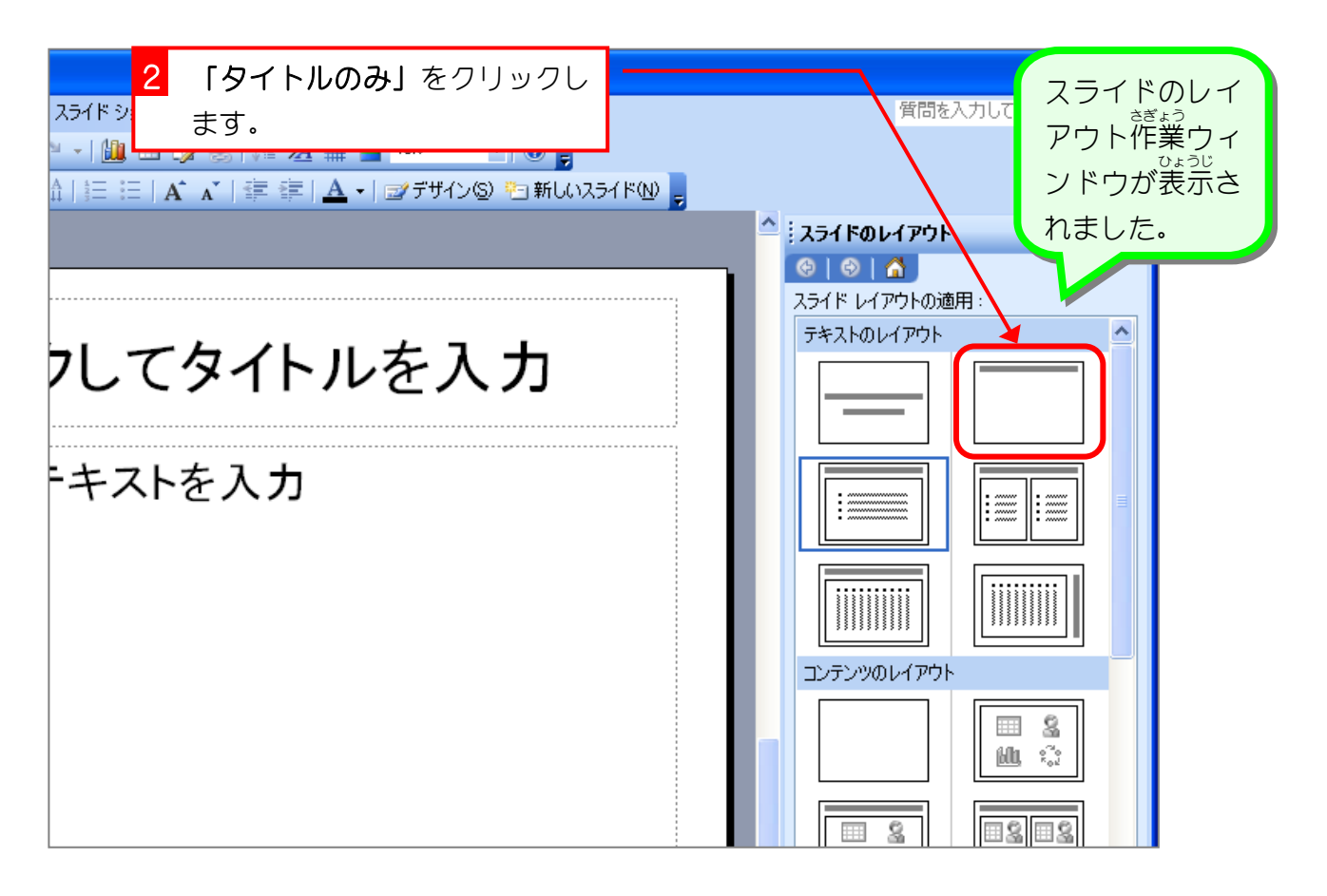

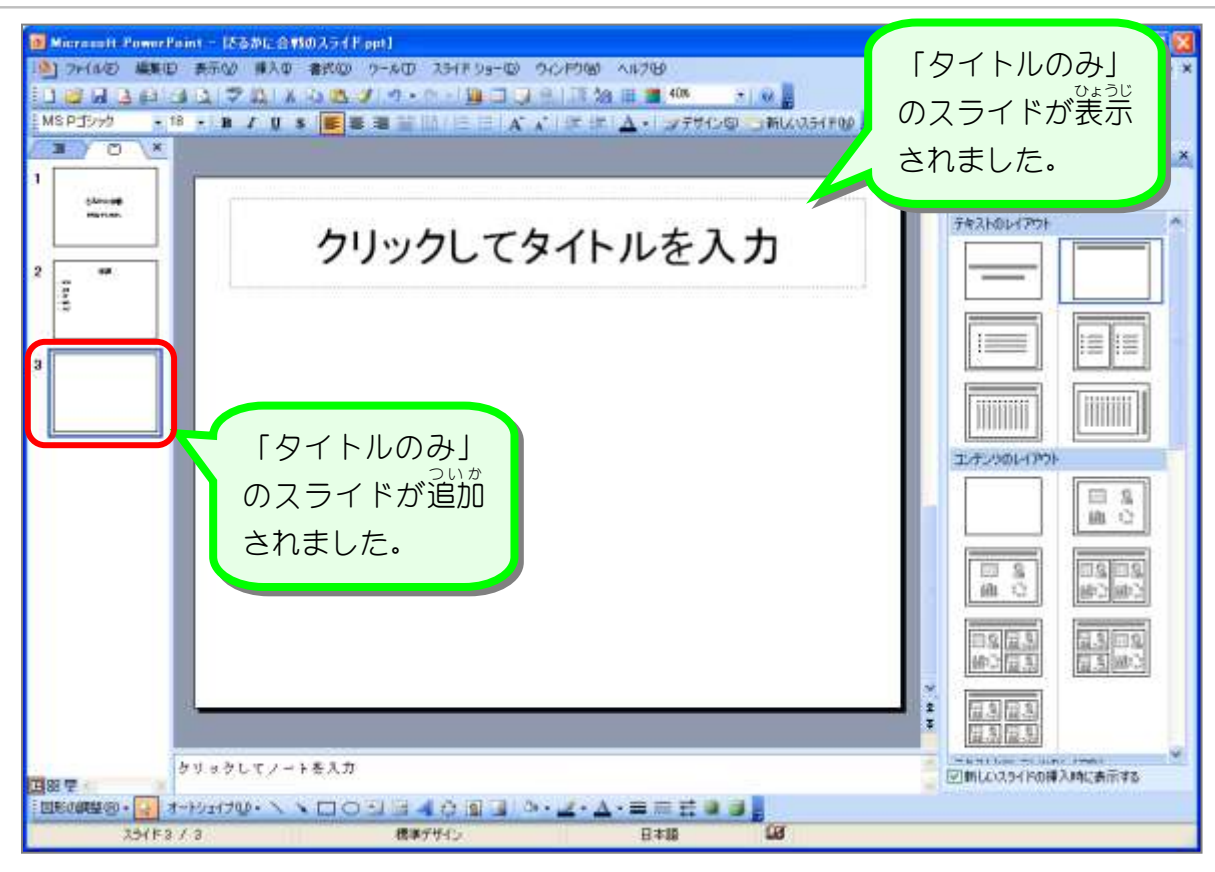

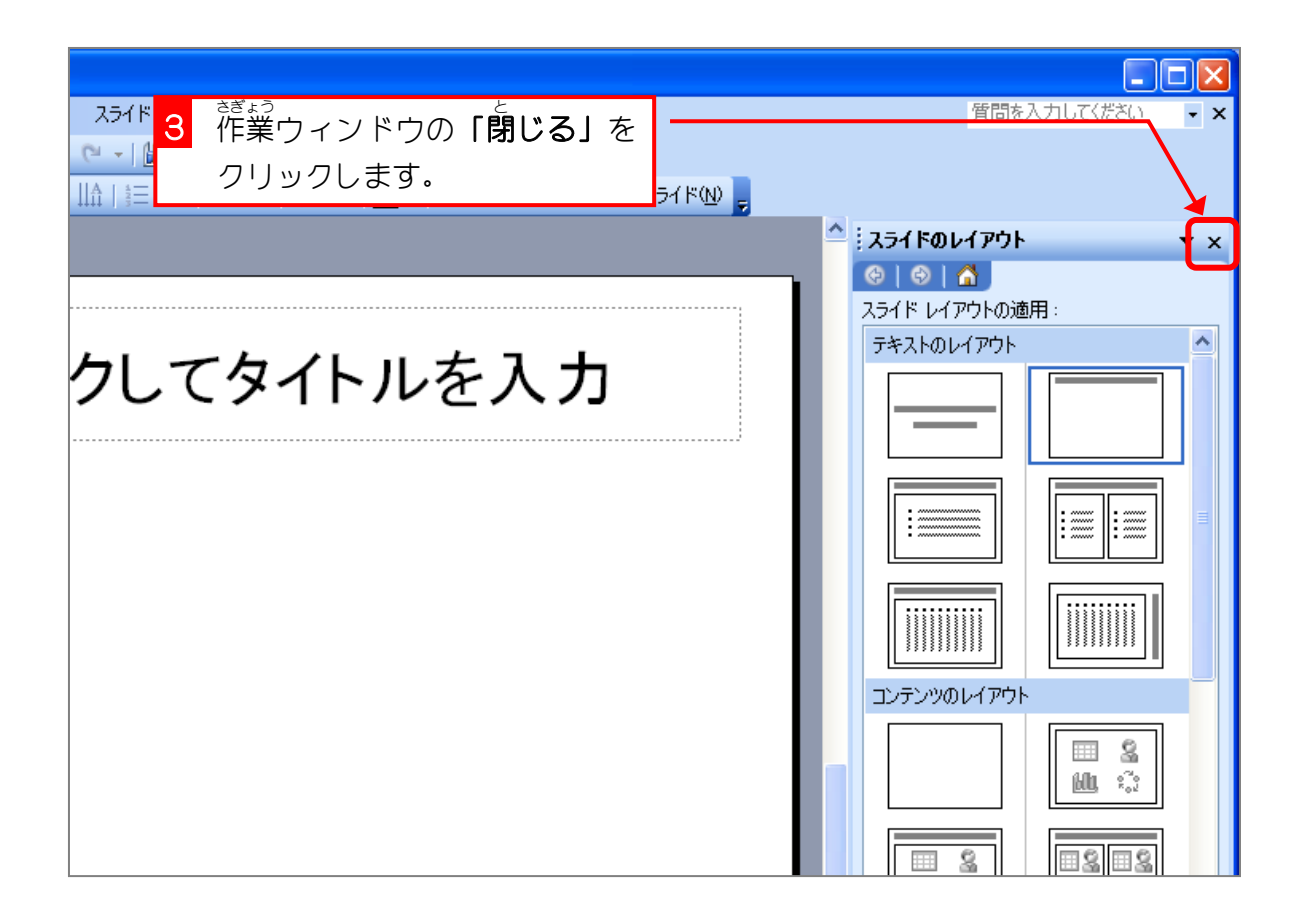

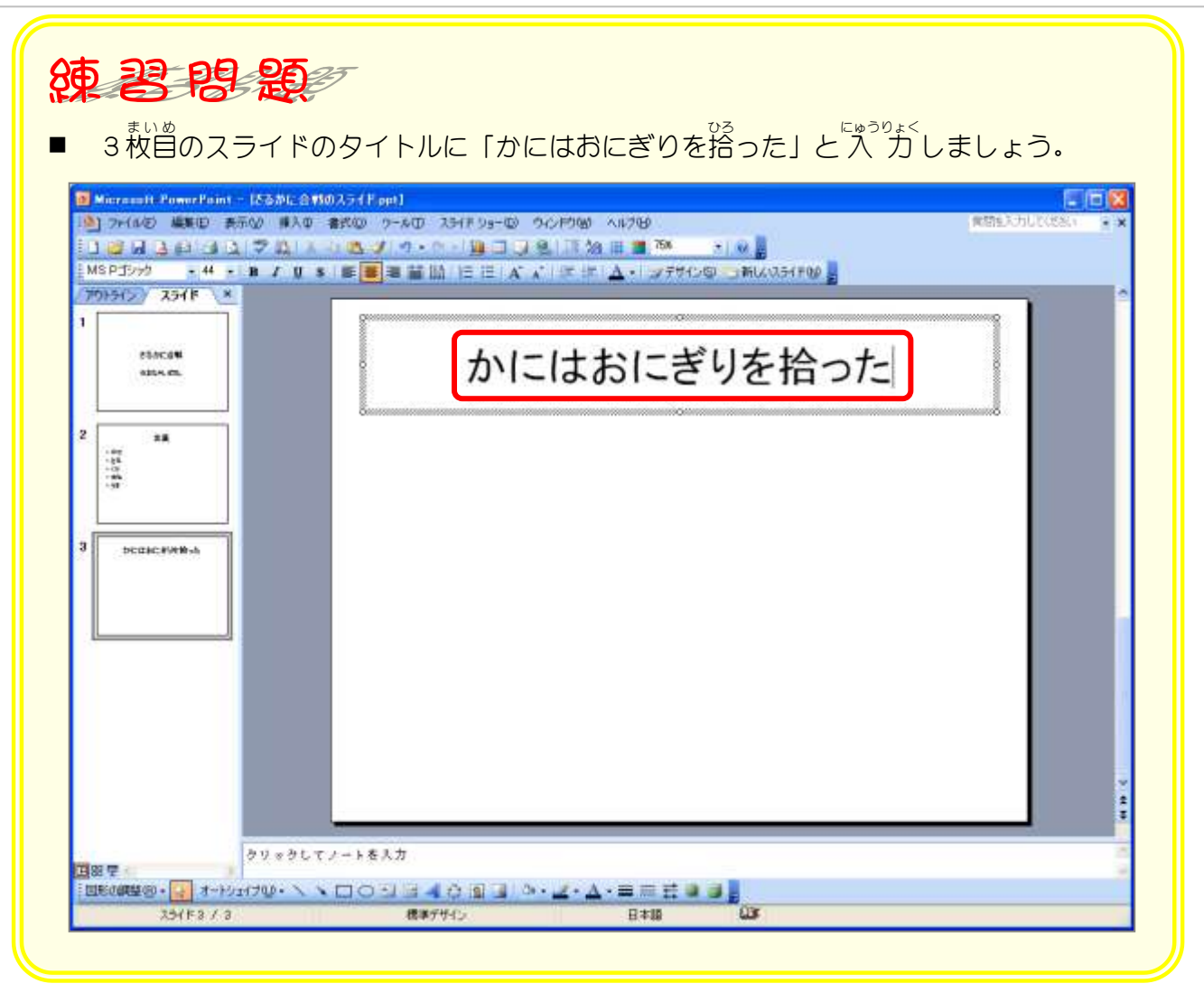

## STEP4. スライドにクリップアートを挿入する

### 1. 「かに」のクリップアートを挿 入しましょう

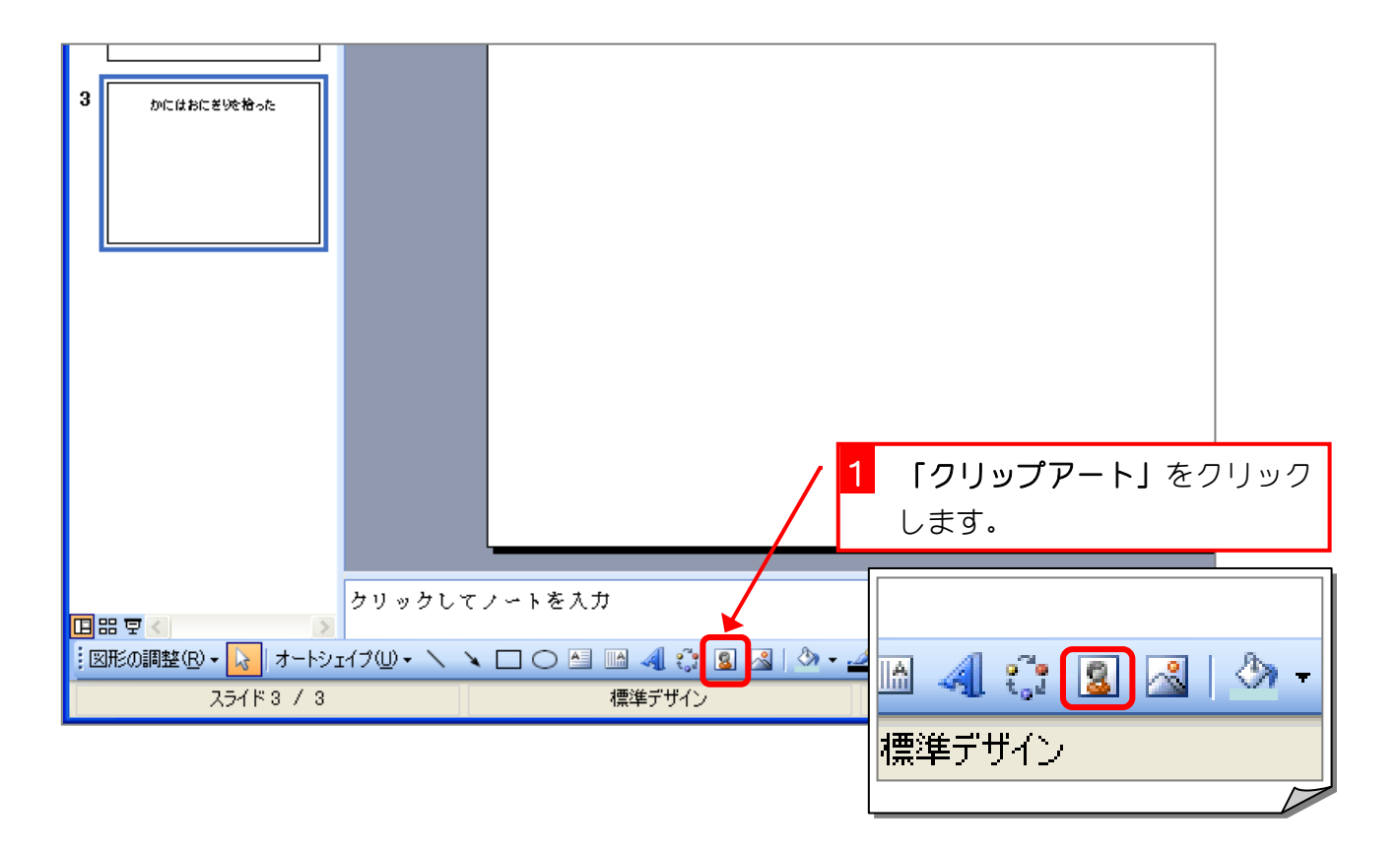

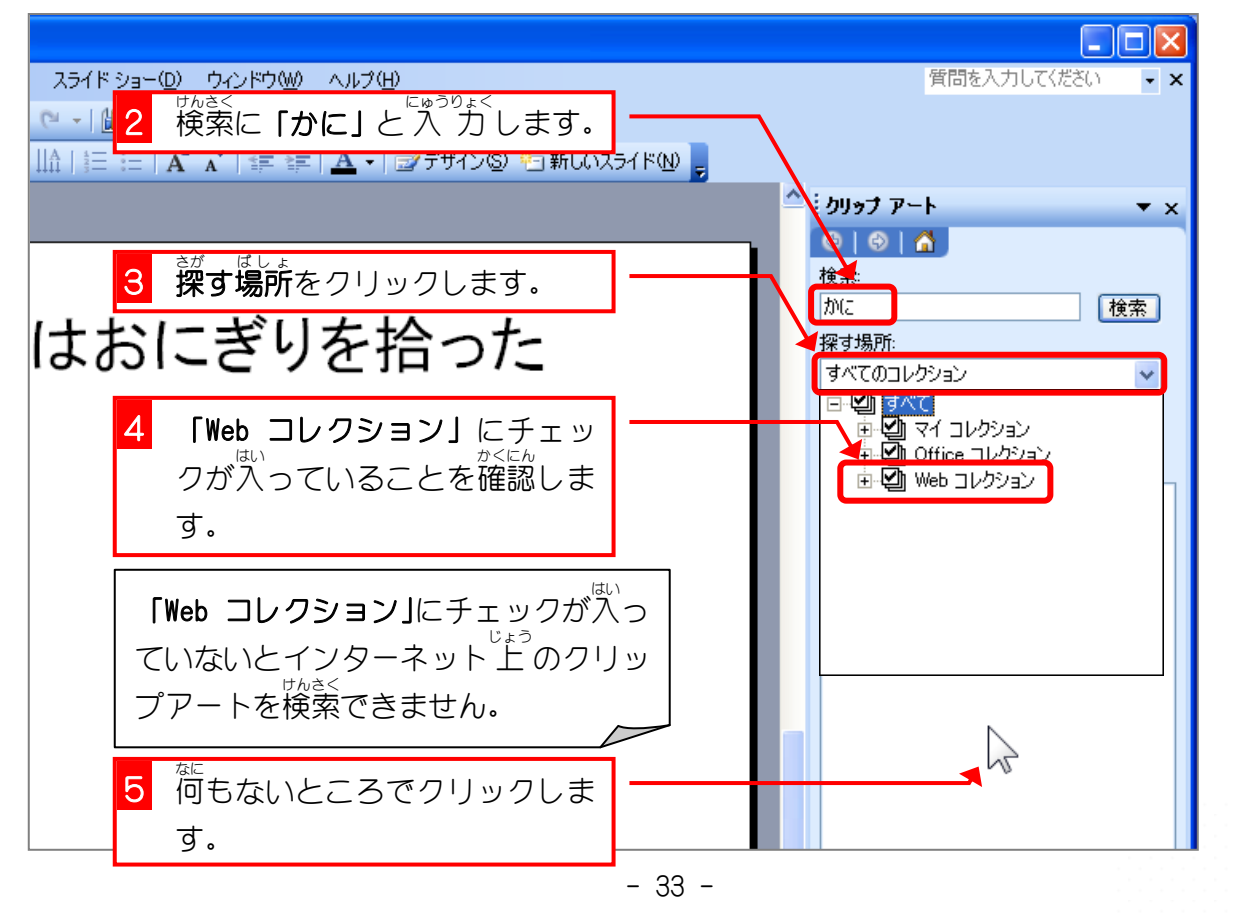